# Exercise 1: Introduction to ILWIS and the dataset

Some example of disaster's evidence:

| Which signs can you see of a recent disaster in the area? | X      | Υ       |
|-----------------------------------------------------------|--------|---------|
| LANDSLIDE                                                 | 477696 | 1560928 |
| LANDSLIDE                                                 | 477656 | 1560822 |
| LANDSLIDE                                                 | 477512 | 1560663 |
| LANDSLIDE                                                 | 476554 | 1559358 |
| FLOODING                                                  | 477187 | 1560248 |

# Altitude data

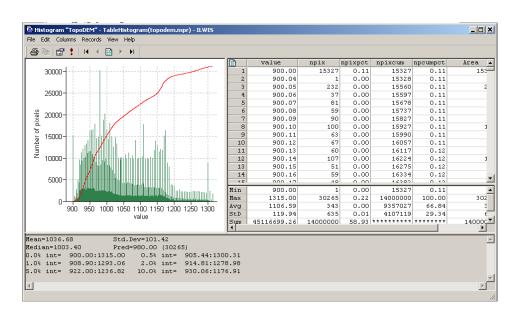

Below is shown the difference visualizations due to the different stretch options, of the Lidar image. In the right image you can appreciate the buildings much more clearly than in the left image with the default stretch. This is due to the fact that using a stretch from 900 to 950, you are applying the black colour to pixels with a value 900m of lower, and white to pixels with a value of 950 or higher. The pixels with values into the range 900-950 are displaye4d with different gray level, according with the value in meter. In this way you are increased the contrast between the object in this range and is more easy distinguish them.

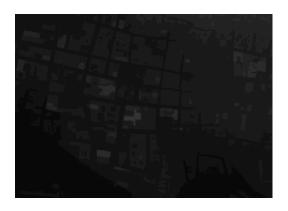

Image Lidar-Default stretch (min-max)

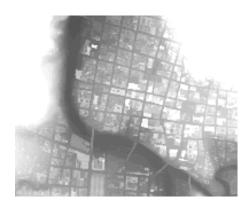

Image Lidar-Stretch 900-950

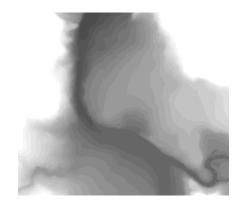

Below are shown the Hillshade image from the Lidar image, and the High resolution image.

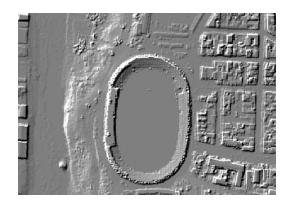

Hillshade ("Shadow" in this exercise).

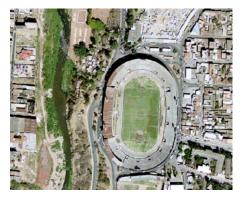

High resolution image.

In the map **altitude\_dif** you are able to read the height of the buildings, pixel by pixel. In the exemple is shown the height a a point in the stadium.

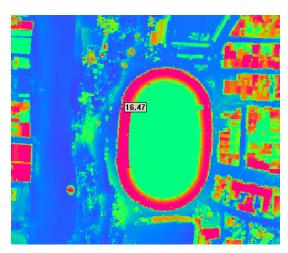

Altitude\_dif-Zoom in the stadium and visualization of the height.

# Wich ward do you think have the highiest landslide risk?

It is difficult dermine only with a qualitative approach wich wards have the highest landslide risk. You can see that the area more affected by landslides is classified as "open\_space", but in this area there are no buildings, so there is an high hazard of landslides, but low risk. However, there are many sqautter areas on the steeper slopes that are located on old landslides that apprantly have a high risk.

We need to now the vulnerabilty for the quantitative evaluation of the risk, but in the same time we can imagine that the ward "Nairobi" is one with the highest risk levels.

# For experienced ILWIS users:

Cross operations:

performs an overlay of two raster maps. Pixels on the same positions in both maps are compared. These combinations give an output cross map and a cross table. The cross table includes the combinations of input values, classes or IDs, the number of pixels that occur for each combination and the area for each combination.

### Calculating the number of destroyed buildings.

**F** 

- Go in the catalog and right click on the polygon map Mapping\_Units and then vector operations, attribute map. Select Pred\_landuse as attribute and name the output Pred\_landuse.
   See the image below.
- Convert the polygon map to raster map. In the main window of ilwis, go to operations, rasterize, polygon to raster. Select the polygon map **Pred\_landuse**. Name the output raster map in the same way and use the **Somewhere** GeoReference. See the image below. Click on the Show button to start the rasterizing operations.
- Open the raster map **Pred\_landuse** and check the results. Close the map.
- Go to operations, raster operations, cross and select the Building\_Map and the Pred\_Landuse. Call the output table Landuse\_Buildings. Do not ignore the indefinite value. See the image below.

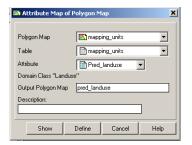

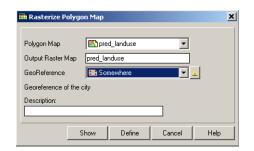

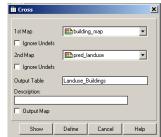

Now we need to know which buildings are damaged after the disaster. You can do that aggregating the building pertaining to the vacant damaged area in the landuse type.

(F

- Open the table Landuse\_Buildings.
- In the menu of table, go to column, aggregations and select the column Building\_map, use the count function and group by the Pred\_landuse. Create an attribute table called Building\_distribution and call the output column Nr\_buildings.
- Open the table Building\_distribution and check the result.
   The number of buildings damaged is the value that you can read in correspondence to the class Vac\_damaged. See the image below.

**Aggregate functions:** Is a very important and useful potentiality of ilwis. You can get one aggregate value, for instance the average or the sum, of a whole column, or one value per group of class names. You can read further explanation about the aggregate functions in the ILWIS guide.

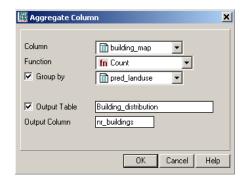

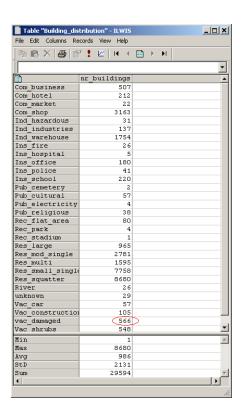

# For experienced ILWIS users:

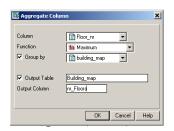

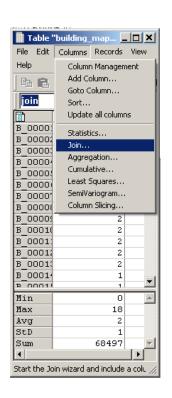

# © Calculating the number of floors per building

• In the command line of ILWIS type the formula:

## Floor\_nr:=altitude\_dif/3

Use a precision of 1.

- Go to operations, raster operations, cross, and select the Building\_map and the Floor\_nr. Do not ignore the indefinites value for the Building\_Map. Call the output table Building\_Floor\_nr.
- Open the table Building\_Floor\_and go to column, aggregation, and select the column Floor\_nr, the maximum function, and group by Building\_map. Store the data in the output table Building\_map and call the output column nr\_Floors. See the image on the left.

(F

- Create an attribute map of the Nr\_Floors. Right click on the Building map in the catalog, then raster operations, attribute map. Select the Building\_map table and name the output map Building\_Floors.
   Show the map and check the results, than close it.
- Evaluate the floorspace per building: Right click on the icon of the raster **Building\_map** on the catalog, and select *statistics*, *histogram*, *show*.
- Now we need to link the area of every building to the Building\_map. Open the table Building\_map and go to columns, join and select the histogram of the building\_map in the field "table". In the field "column" select Area, and then click on the next button. Use the default name (Area) for the output column. See the image below and on the left.
- Type the following formula in the **Building\_map** table:

Floorspace:=nr\_Floors\*Area

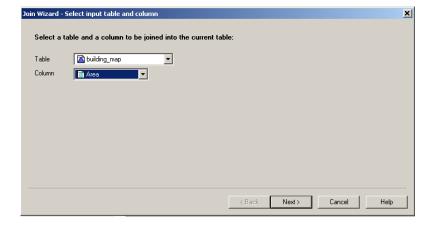

Now we want to know the number of Buildings per mapping units.

# Calculating the number of buildings per mapping unit.

(F)

- In the main window of ILWIS go to operations, raster operations, cross, and select the Mapping\_units and the Building\_map. Do not ignore the indefinites value and call the output table mapping\_units\_buildings.
- Open the table mapping\_units\_buildings and go to columns, aggregations, and select the column Building\_map, the Count function and group by mapping\_units. Create an output table called Nr\_Buildings\_per\_MU and call the new column Nr\_Buildings. See the image below.
- Open the table **Nr\_Buildings\_per\_MU** and check the value.

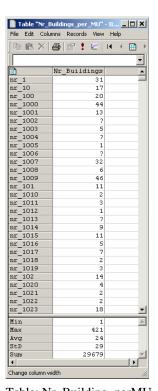

Table: Nr\_Building\_perMU.

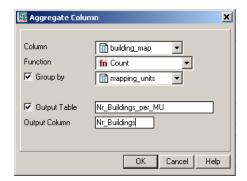